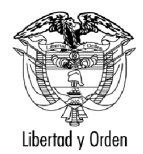

**Agencia Nacional de Defensa Jurídica del Estado ESPERECISTE República de Colombia** 

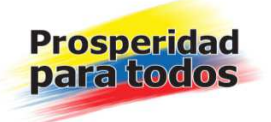

Señores Jefe de Oficinas Jurídicas y Administradores del Sistema Único de Información Litigios del Estado – LITIGOB:

### **ASIGNACION DE PROCESOS POR PARTE DEL ADMINISTRADOR DE ENTIDAD EN EL SISTEMA UNICO DE GESTION DE LA INFORMACION LITIGIOSA**

Con la expedición del Código General del Proceso (Ley 1564 de 2012) se establecieron nuevas obligaciones en torno a la notificación tanto de procesos judiciales como de convocatorias a conciliaciones prejudiciales en el siguiente sentido:

### *Artículo 612. Modifíquese el Artículo 199 de la Ley 1437 de 2011, el cual quedará así:*

*"Artículo 199. Notificación personal del auto admisorio y del mandamiento de pago a entidades públicas, al Ministerio Público, a personas privadas que ejerzan funciones públicas y a particulares que deban estar inscritos en el registro mercantil. El auto admisorio de la demanda y el mandamiento de pago contra las entidades públicas y las personas privadas que ejerzan funciones propias del Estado se deben notificar personalmente a sus representantes legales o a quienes estos hayan delegado la facultad de recibir notificaciones, o directamente a las personas naturales, según el caso, y al Ministerio Público, mediante mensaje dirigido al buzón electrónico para notificaciones judiciales a que se refiere el artículo 197 de este código.(…)* 

*(…) La notificación a la Agencia Nacional de Defensa Jurídica del Estado se hará en los términos establecidos y con la remisión de los documentos a que se refiere este artículo para la parte demandada."* (Negrilla fuera de texto)

*Artículo 613. Audiencia de conciliación extrajudicial en los asuntos contencioso administrativos.* 

> *"Cuando se solicite conciliación extrajudicial, el peticionario deberá acreditar la entrega de copia a la Agencia Nacional de Defensa Jurídica de la Nación, en los mismos términos previstos para el convocado, con el fin de que la Agencia Nacional de Defensa Jurídica del Estado resuelva sobre su intervención o no en el Comité de Conciliación de la entidad convocada, así como en la audiencia de conciliación correspondiente.* (Negrilla fuera de texto)

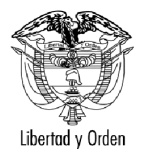

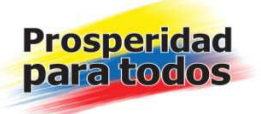

*No será necesario agotar el requisito de procedibilidad en los procesos ejecutivos, cualquiera que sea la jurisdicción en la que se adelanten, como tampoco en los demás procesos en los que el demandante pida medidas cautelares de carácter patrimonial o cuando quien demande sea una entidad pública.* 

*Las entidades públicas en los procesos declarativos que se tramitan ante la jurisdicción de lo contencioso administrativo contra particulares, podrán solicitar las medidas cautelares previstas para los procesos declarativos en el Código General del Proceso."* 

Así las cosas, la Agencia Nacional de Defensa Jurídica del Estado desde la expedición del nuevo Código General del Proceso está ingresando al Sistema Único de Gestión e Información Litigiosa los datos básicos del proceso y/o conciliación prejudicial de los casos que le han sido previamente notificados.

Una vez radicadas las solicitudes de conciliación extrajudiciales y los procesos judiciales en el sistema por parte de la Agencia Nacional de Defensa Jurídica del Estado, se requiere que el Administrador de Entidad asigne el proceso, dentro del sistema, al apoderado que llevará el caso.

Para poner en conocimiento a las entidades de los procesos radicados, todos los días hábiles en horas de la tarde se le remitirá (vía correo electrónico) al Administrador del Sistema y/o Jefes de Oficina Jurídica de todas las entidades los procesos registrados en el Sistema, con el fin de que procedan a la revisión de los mismos y a la asignación (reparto) a los apoderados.

En razón a lo anterior, y teniendo en cuenta el nuevo rol de la Agencia, se hace necesario establecer un procedimiento para la asignación de los procesos prejudiciales y judiciales a los apoderados, para la actualización de los mismos en el Sistema Único de Gestión e Información litigiosa del Estado atendiendo los siguientes parámetros:

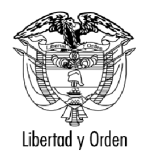

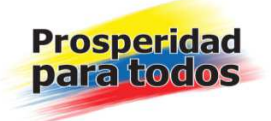

# 1. **BÚSQUEDA DE PROCESOS JUDICIALES**

Una vez ingrese al Sistema, el mismo, le ofrecerá en el menú principal la alternativa de ingreso para el módulo de procesos judiciales.

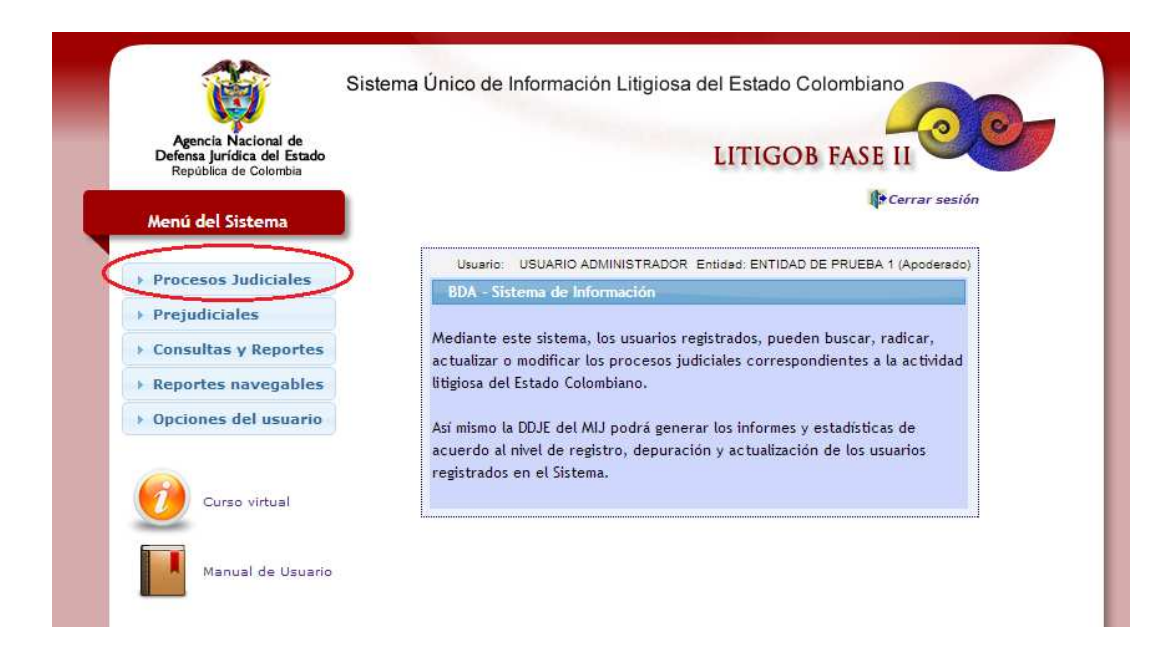

Al interior de estos módulos encontrará las opciones de radicación y búsqueda de procesos, tal y como se indica a continuación. El Administrador deberá ingresar por la opción de búsqueda a fin de seleccionar el proceso judicial a asignar.

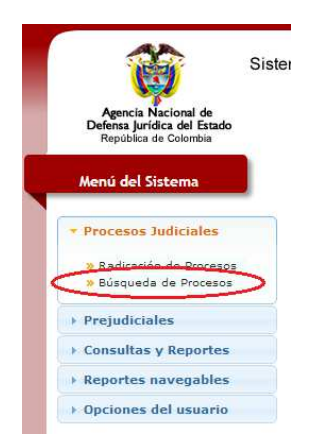

En los Proceso Judicial, esta opción les permite buscar por los 23 dígitos del proceso, o por el ID (número interno dentro del sistema).

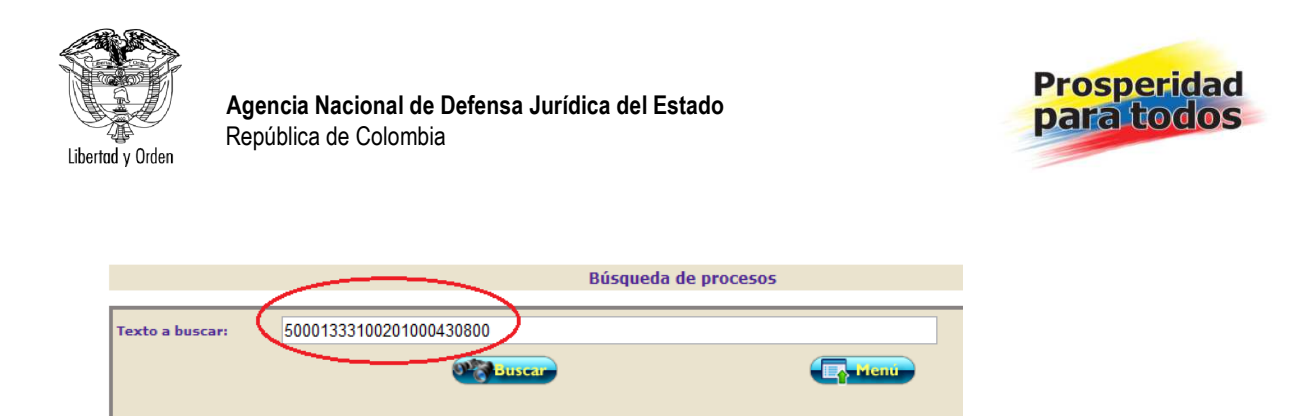

# **2. INGRESO AL PROCESO**

Al ingresar los parámetros de búsqueda, debe darle click en el icono de buscar. Al arrojar el proceso, el mismo ofrece las opciones de edición (lápiz) que le permite ingresar a los datos del proceso como se muestra en la siguiente imagen.  $\overline{\mathbf{z}}$ 

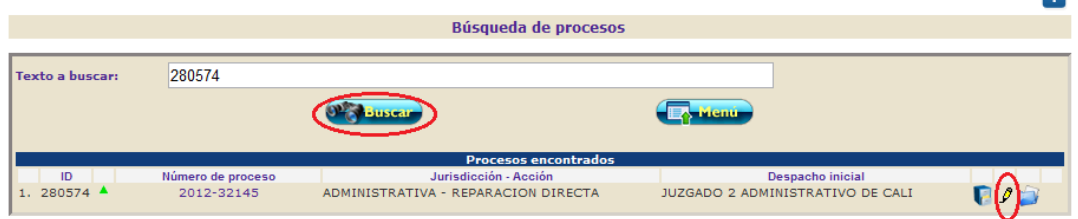

## **3. ASIGNACION AL APODERADO**

En la siguiente ventana busque la opción APODERADOS, donde deberá hacer click sobre la misma, como se indica en la siguiente imagen.

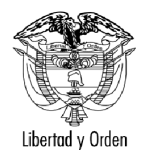

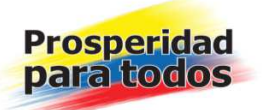

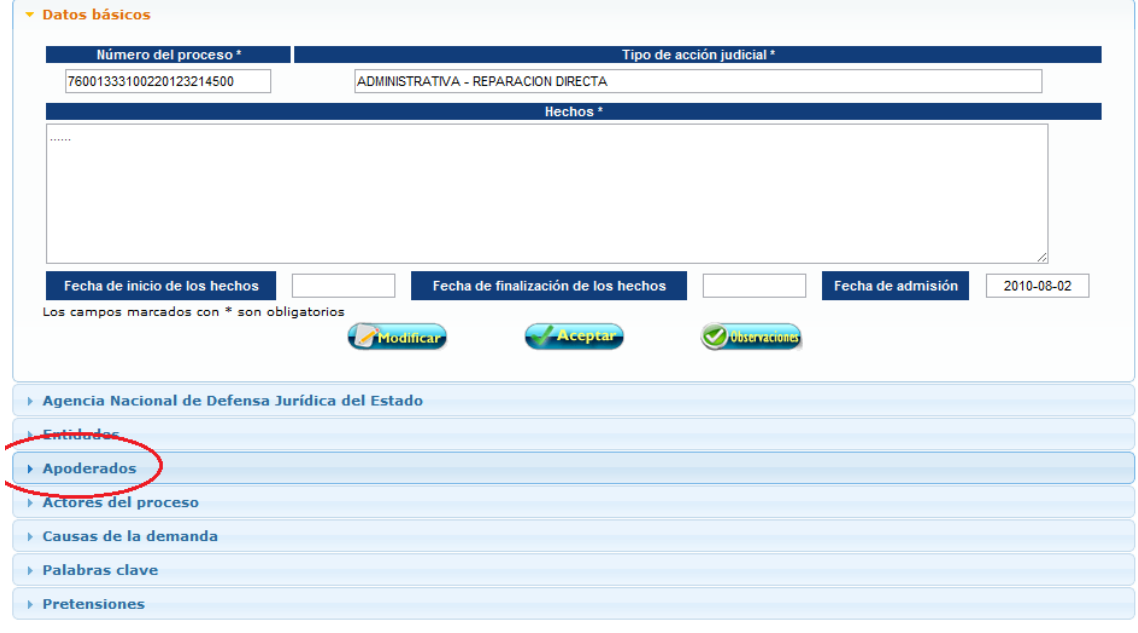

En este campo podrá seleccionar el nombre del apoderado al que se asignará el proceso por parte de la Entidad, indicando el nombre o número de identificación, con el cual el sistema arrojara los datos para su selección.

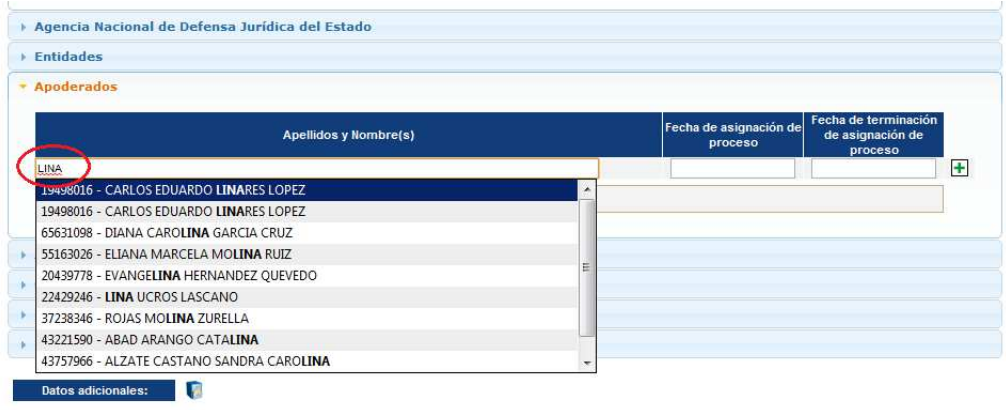

**Experience** 

Una vez seleccionado el apoderado, deberá ingresar la fecha de asignación del proceso, como se indica en la siguiente imagen. Recuerde que el sistema le arrojara un calendario para permitirle seleccionar la fecha de una forma más fácil, sin embargo, si desea no usarla podrá indicar manualmente siguiendo el formato.

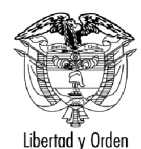

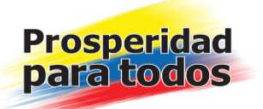

→ Agencia Nacional de Defensa Jurídica del Estado  $\rightarrow$  Entidades \* Apoderados echa de a Apellidos y Nombre(s) de asignación de 1234567 - LUNA PEREZ ZICO  $+$ No se encontraron apoderados vinculados al proceso Lu  $M = Mi$  $\overline{\mathsf{u}}$ .<br>Vi Sá Do  $\overline{2}$  $\mathbf{1}$ Actores del proceso  $3 \t 4 \t 5 \t 6 \t 7 \t 8$  $\overline{9}$  $\rightarrow$  Causas de la demanda  $\begin{array}{c|cccc} \textbf{10} & \textbf{11} & \textbf{12} & \textbf{13} & \textbf{14} & \textbf{15} & \textbf{16} \end{array}$ 17 18 19 20 21 22 23 ▶ Palabras clave 24 25 26 27 28 29 30  $\rightarrow$  Pretensiones

Una vez seleccionado el apoderado y la fecha de asignación, deberá darle click en el icono con la imagen de un signo más (+) de color verde, que le permitirá gravar la información, como se indica en la siguiente imagen.

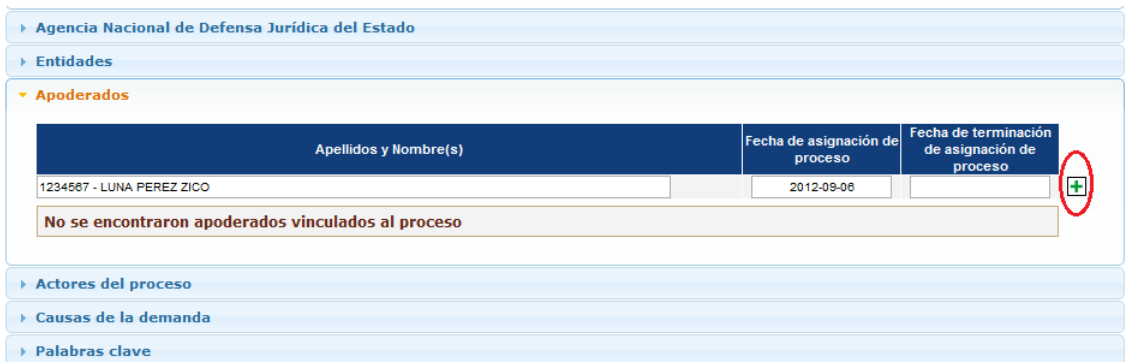

Una vez la información es gravada, la misma se despliega como aparece en la siguiente imagen.

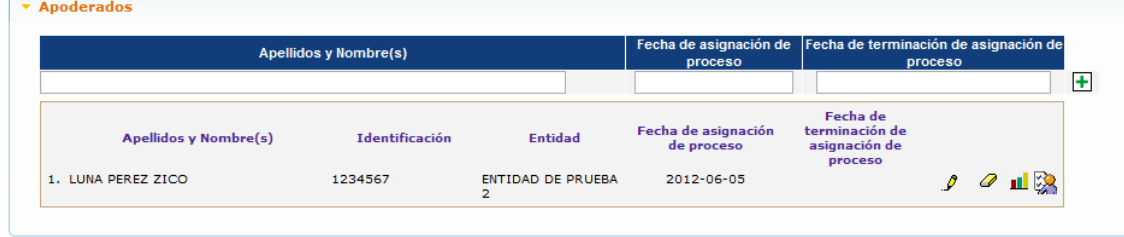

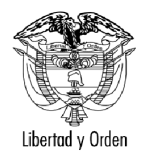

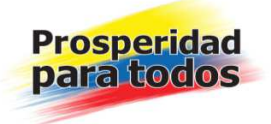

### **2. BÚSQUEDA DE PROCESOS PRE-JUDICIALES**

Una vez ingrese al Sistema, el mismo, le ofrecerá en el menú principal la alternativa de ingreso para el módulo de Prejudiciales.

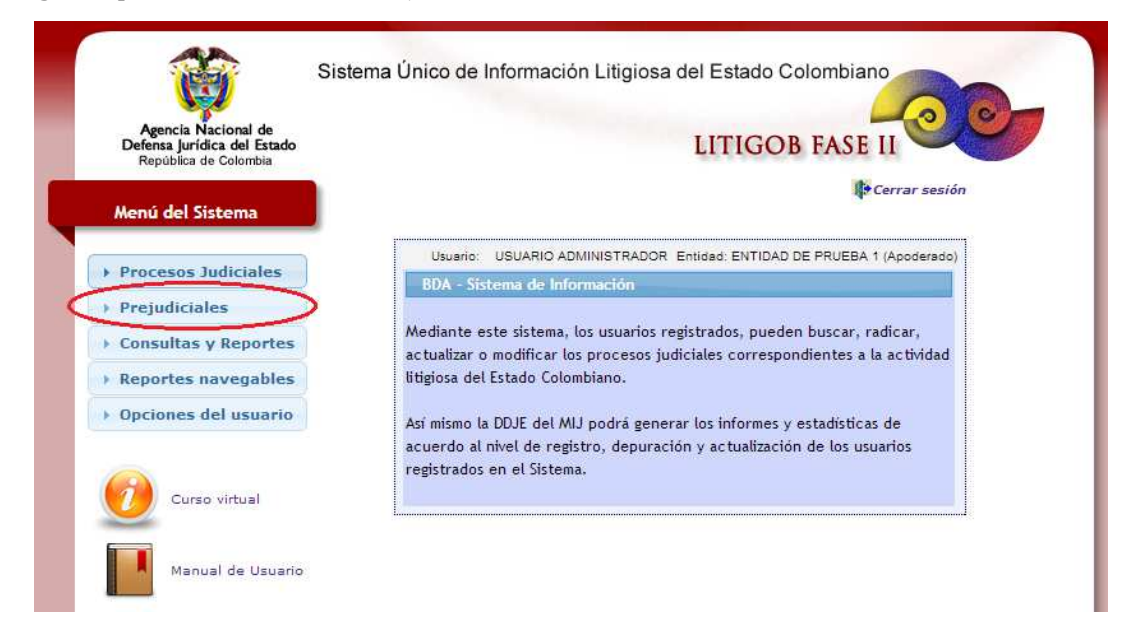

Al interior de este módulo encontrará la opción de radicación y búsqueda de solicitudes prejudiciales respectivamente, tal y como se indica a continuación. El Administrador deberá ingresar por la opción de búsqueda a fin de seleccionar el proceso prejudicial a asignar.

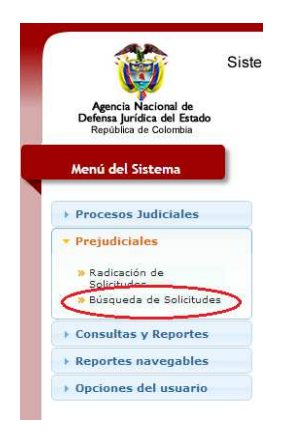

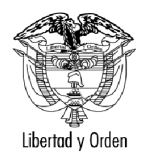

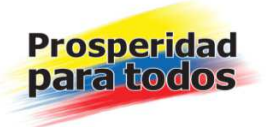

Para las conciliaciones prejudiciales, esta opción les permite buscar por el ID (número interno dentro del sistema) o por el numero asignado igualmente por el sistema identificado por año y dígitos generados consecutivamente que es el enviado en la comunicación enviada por correo electrónico. También puede hacer la búsqueda por el nombre del convocante.

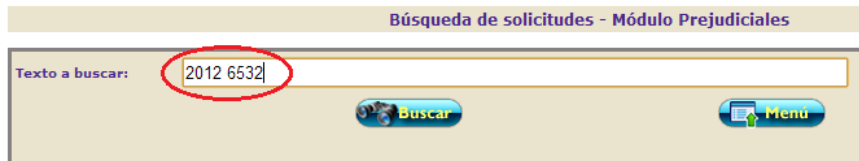

# **1. INGRESO**

Al ingresar los parámetros de búsqueda, debe darle click en el icono de buscar. Al arrojar la solicitud, el mismo ofrece las opciones de edición (lápiz) que le permite ingresar a los datos del proceso como se muestra en la siguiente imagen.

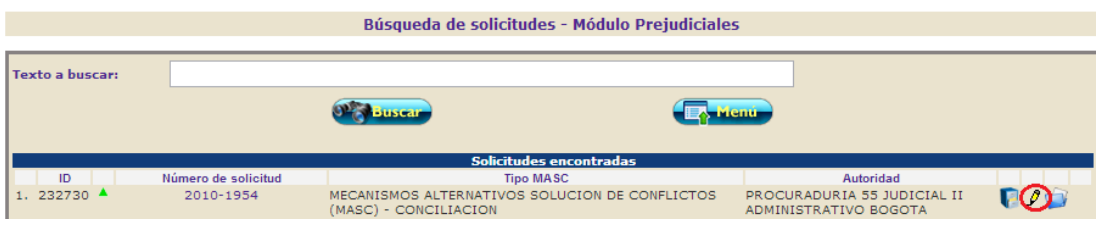

## **2. ASIGNACION AL APODERADO**

En la siguiente ventana busque la opción APODERADOS, donde deberá hacer click sobre la misma, como se indica en la siguiente imagen.

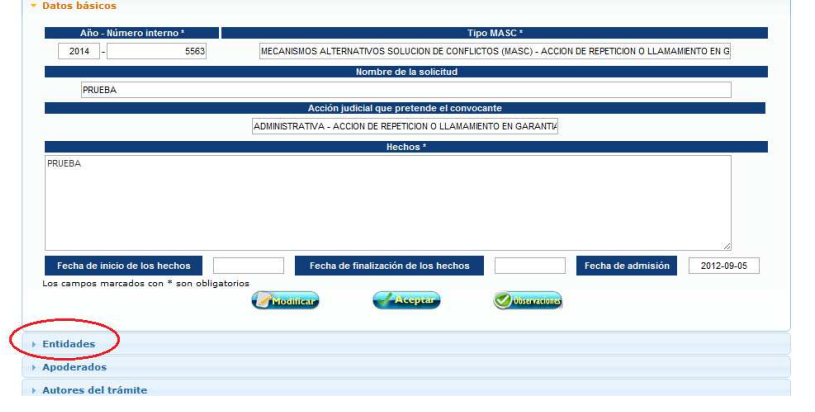

Calle 70 No. 4 – 60 Bogotá, D.C., Colombia PBX. 255 8955 www.defensajuridica.gov.co

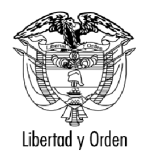

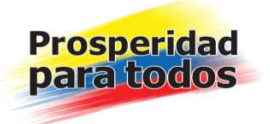

En este campo podrá seleccionar el nombre del apoderado al que se asignará el proceso prejudicial por parte de la Entidad, indicando el nombre o número de identificación, con el cual el sistema arrojara los datos para su selección.

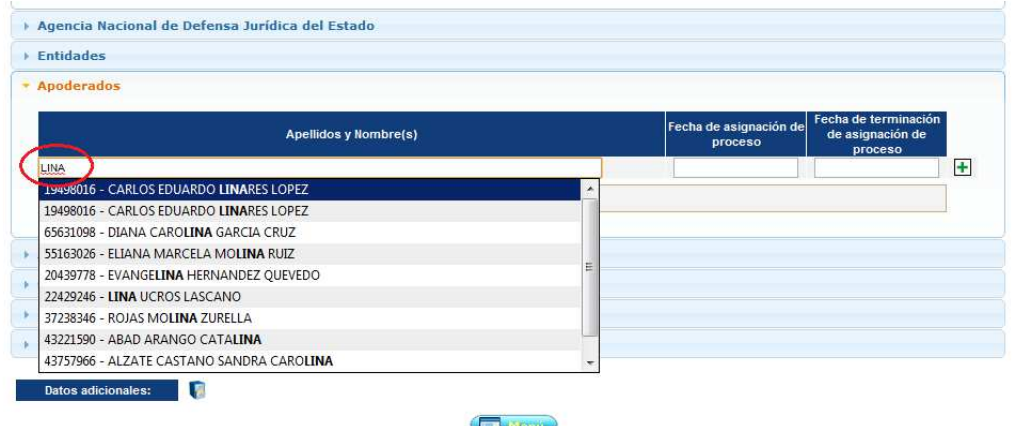

Una vez seleccionado el apoderado, deberá ingresar la fecha de asignación de la solicitud, como se indica en la siguiente imagen. Recuerde que el sistema le arrojara un calendario para permitirle seleccionar la fecha de una forma más fácil, sin embargo, si desea no usarla podrá indicarla manualmente siguiendo el formato.

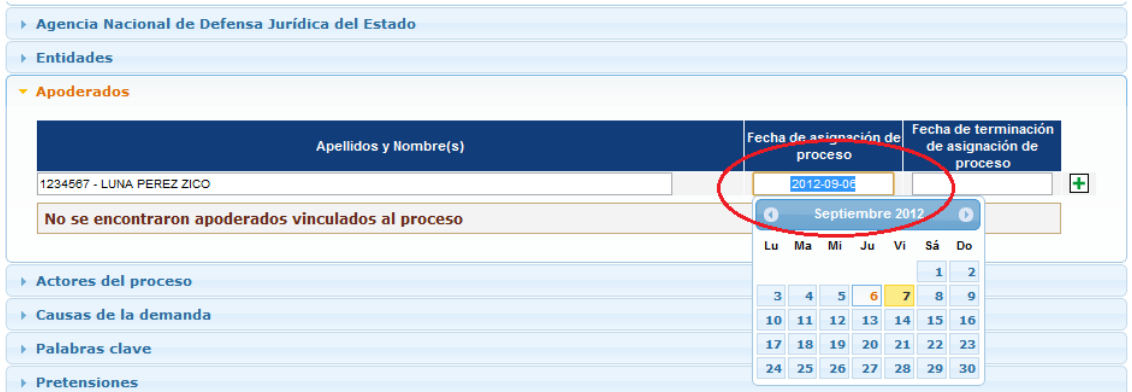

Una vez seleccionado el apoderado y la fecha de asignación, deberá darle click en el icono con la imagen de un signo más (+) de color verde, que le permitirá gravar la información, como se indica en la siguiente imagen.

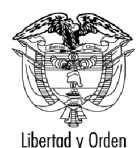

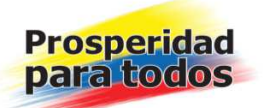

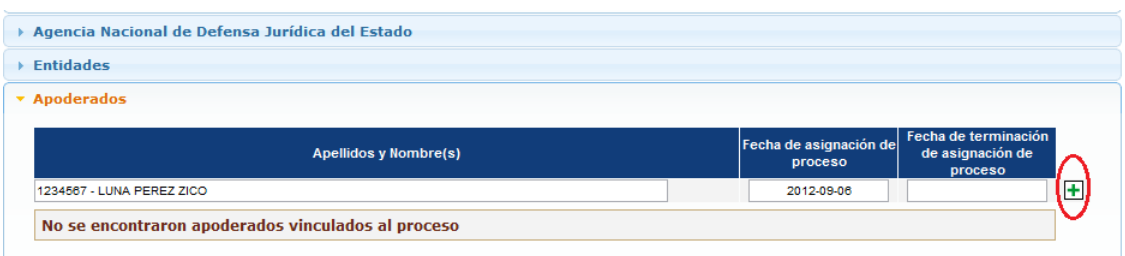

Una vez la información es gravada, la misma se despliega como aparece en la siguiente imagen.

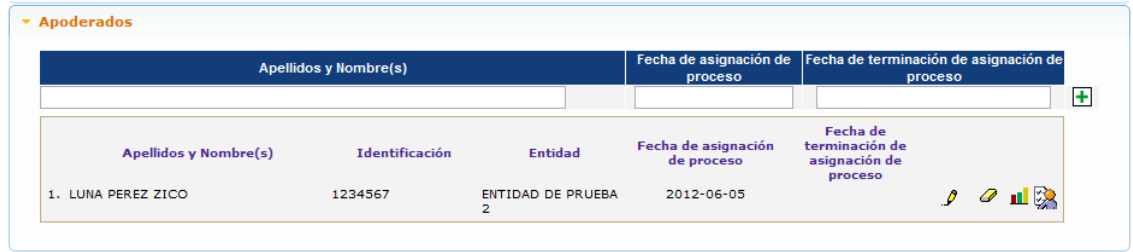

Cualquier inquietud sobre el particular con gusto la atenderemos en la Mesa de Ayuda del Sistema Único de Gestión de Información al conmutador 2558955 Extensiones 406/407/408/409.

Cordialmente;

**MARIANA MARTINEZ CUELLAR Directora de Gestión de Información**